# **Quick Reference Guide**

Masimo SafetyNet<sup>™</sup> App

**WARNING:** Do not self-diagnose or self-medicate on the basis of the measurements. Always consult your doctor.

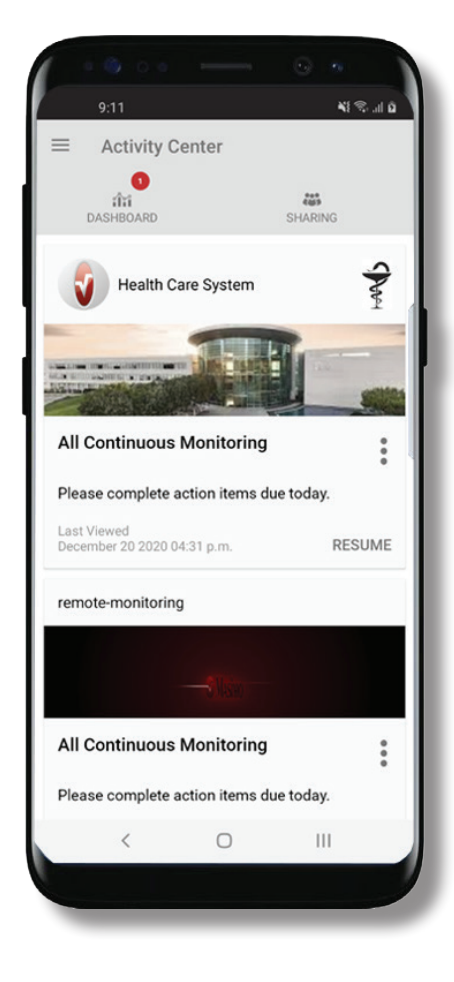

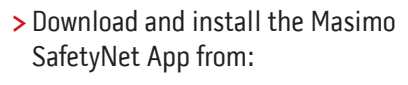

#### Google Play

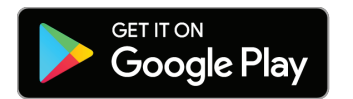

#### The App Store

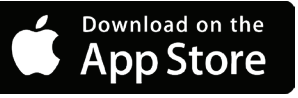

**>** Launch the app and follow the step-by-step instructions to create an account, engage in a shared CareProgram<sup>™</sup>, and begin collecting and sharing data.

### For further assistance or questions visit: **www.masimo.com/masimo-safetynet**

©2021 Masimo Corporation. All rights reserved. All other trademarks and registered trademarks are property of their respective owners.

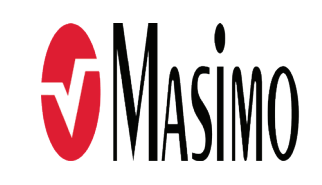

#### 300212/LAB-10206C-0221

## **Log In, Sign Up, Location, Notifications**

- **>Sign Up**
- Sign up for an account using and email address or phone number.
- If you received a CareProgram from a health provider, you must sign in with the email or phone number used to send your invitation.

**>Ensure Location and Notifications are allowed for proper app function.**

#### **Location**

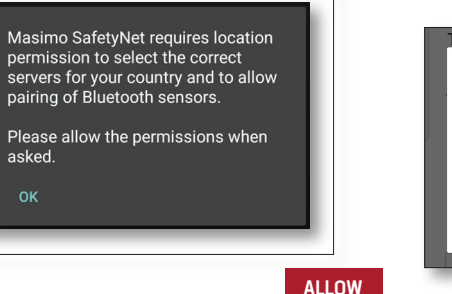

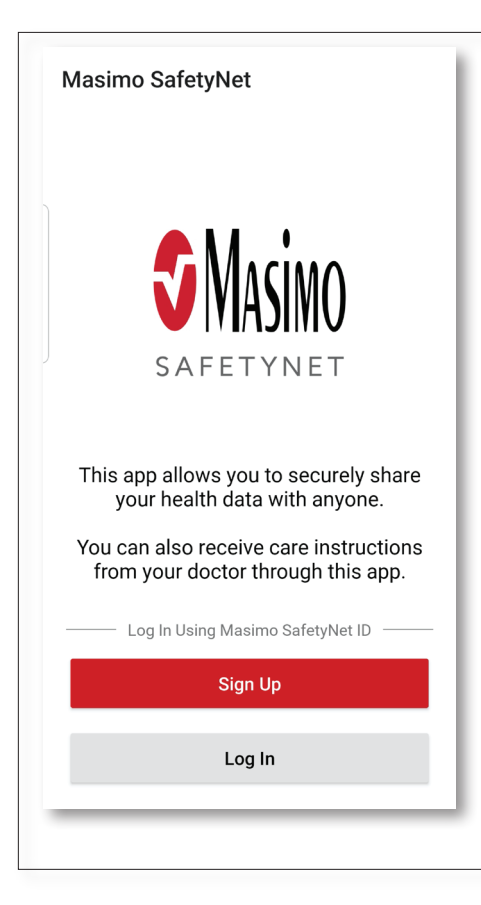

#### **Notifications**

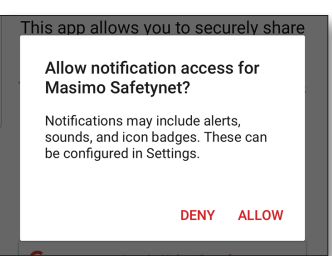

### **Health Permissions (iOS Only)**

### **Activity Center**

**MENU**

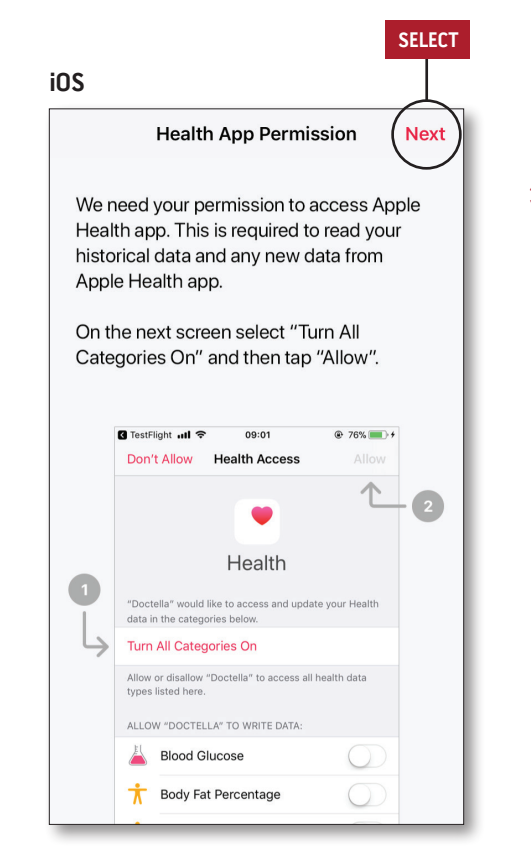

**>Follow the on-screen instructions:**  To allow Masimo SafetyNet to access and gather health data from the device.

- **> Menu**
- View the App Menu.
- **> Dashboard**
- View the Dashboard screen, which shows the user's health data.
- View health data shared by other users.
- **> Sharing**
- Displays the healthcare providers, caregivers, and family members with whom the user is currently sharing data.
- Share data with another healthcare provider, caregiver, or family member.
- **> CareProgram**
- Allows user to view or delete a CareProgram.

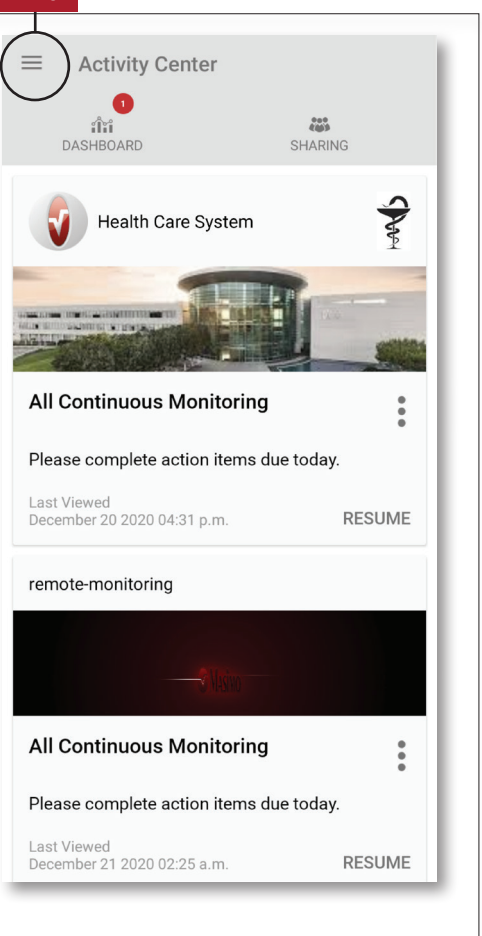

### **Menu**

**· The Menu can also be viewed by swiping across the screen from left to right.** 

hr g the

> ur icon

ioin ou  $one$ υū.

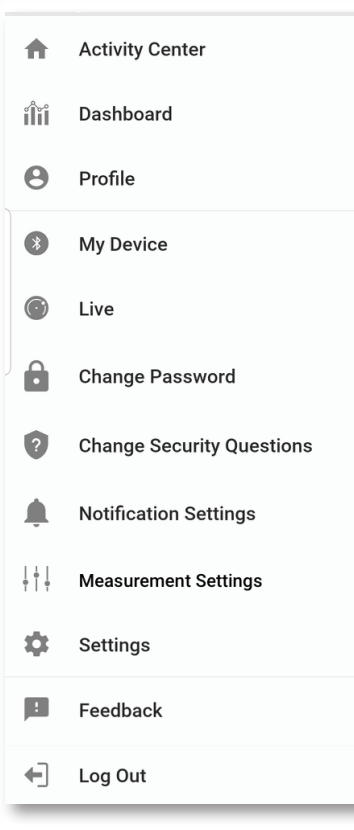

#### **> Feedback**

• Allows the user to send an email to Masimo SafetyNet support.

#### **> Log Out**

• Allows the user to log pout of the App.

#### **> Activity Center**

• Displays the Activity Center screen.

#### **> Dashboard**

• Displays the Dashboard screen.

#### **> Profile**

• Displays the user profile information.

• Allows the user to modify the profile information.

#### **> My Device**

• Allows the user to add a device for monitoring.

#### **> Live**

• Allows the user to view data from the connected monitoring device.

#### **> Change Password**/**Change Security Questions**

• Allows the user to change the password and/or security questions in case of lost password.

#### **> Notification Settings**

• Allows the user to change the app notification and reminder settings.

- **> Measurement Settings**
- Allows the user to change the units of measurement.

#### **> Settings**

- Displays the user ID.
- Allows user to enable or disable Touch ID or Face ID to log into app.
- Displays app information.

#### **> Invite**

• Allows the user to invite others to share information through the app.

#### **> Share**

• Displays the healthcare providers, caregivers, and family members with whom the user is currently sharing data.

#### **> Edit**

- Allows the user to rearrange data on the Dashboard.
- **> View data for the last 30 days or a weekly summary.**
- **> Select a parameter card to view trends, date ranges, and additional data.**

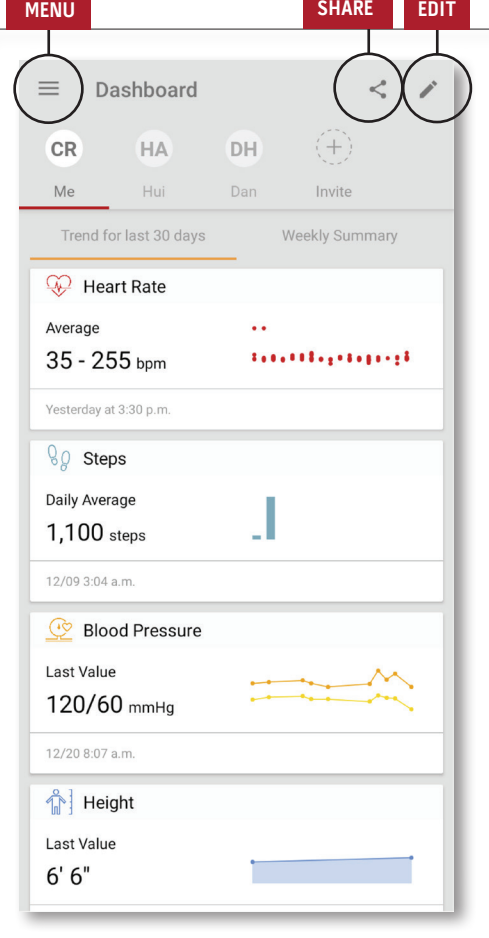

### **Dashboard**

### **CareProgram**

### **Sharing**

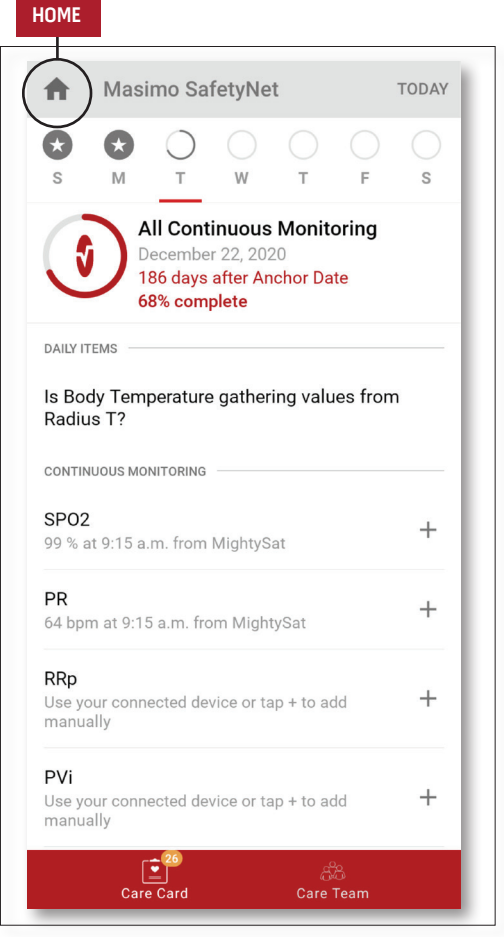

#### **> Care Card**

- View the Care Card data.
- **> Home**
- Return to the Activity Center.
- **> Learn**
- Located at the bottom of the CareProgram, view additional information provided by a caregiver.

#### **> Care Team**

• View the list of shared healthcare providers, caregivers, and family members.

**>Displays the list of shared healthcare providers, caregivers, and family members.**

#### **>Add**

- Share with additional healthcare providers.
- Share with additional caregivers or family members.
- **>Swipe a shared individual to remove or edit privileges.**

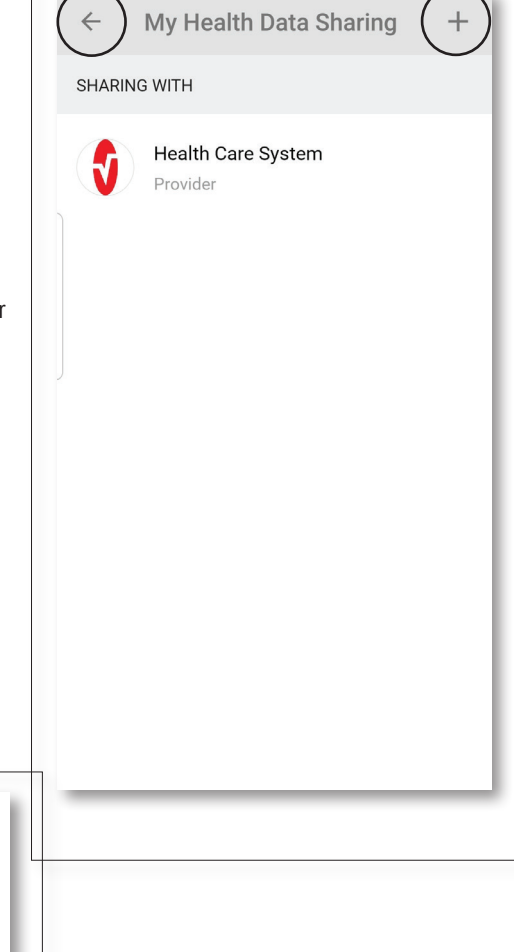

**BACK ADD** 

### **ADD**

Who do you want to share your<br>health data with?

**Healthcare Provider** 

Caregiver or family member

**CANCEL**